**A Quick Guide to: Facebook Professional Page**

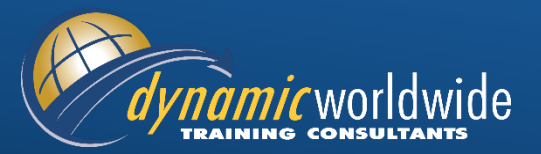

Using Facebook in a professional arena can be potentially hazardous—one does not have control over who writes what on their personal profile. However, many companies want to see that you are on Facebook, so they can see that you understand the social media marketplace and potential customers who use Facebook to help them make decisions. To overcome this problem, you can create a *Facebook Professional Page* – a page that resembles your LinkedIn presence – to leverage the world's most populated social media platform!

## **CREATING THE PROFESSIONAL PAGE**

From the drop-down menu: This will take you the screen where you will pick the type of "Company Page" you want to create. The "Company Page" function creates your Professional Page… From your personal profile, you select **Create Page** 

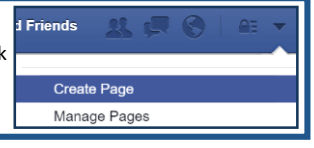

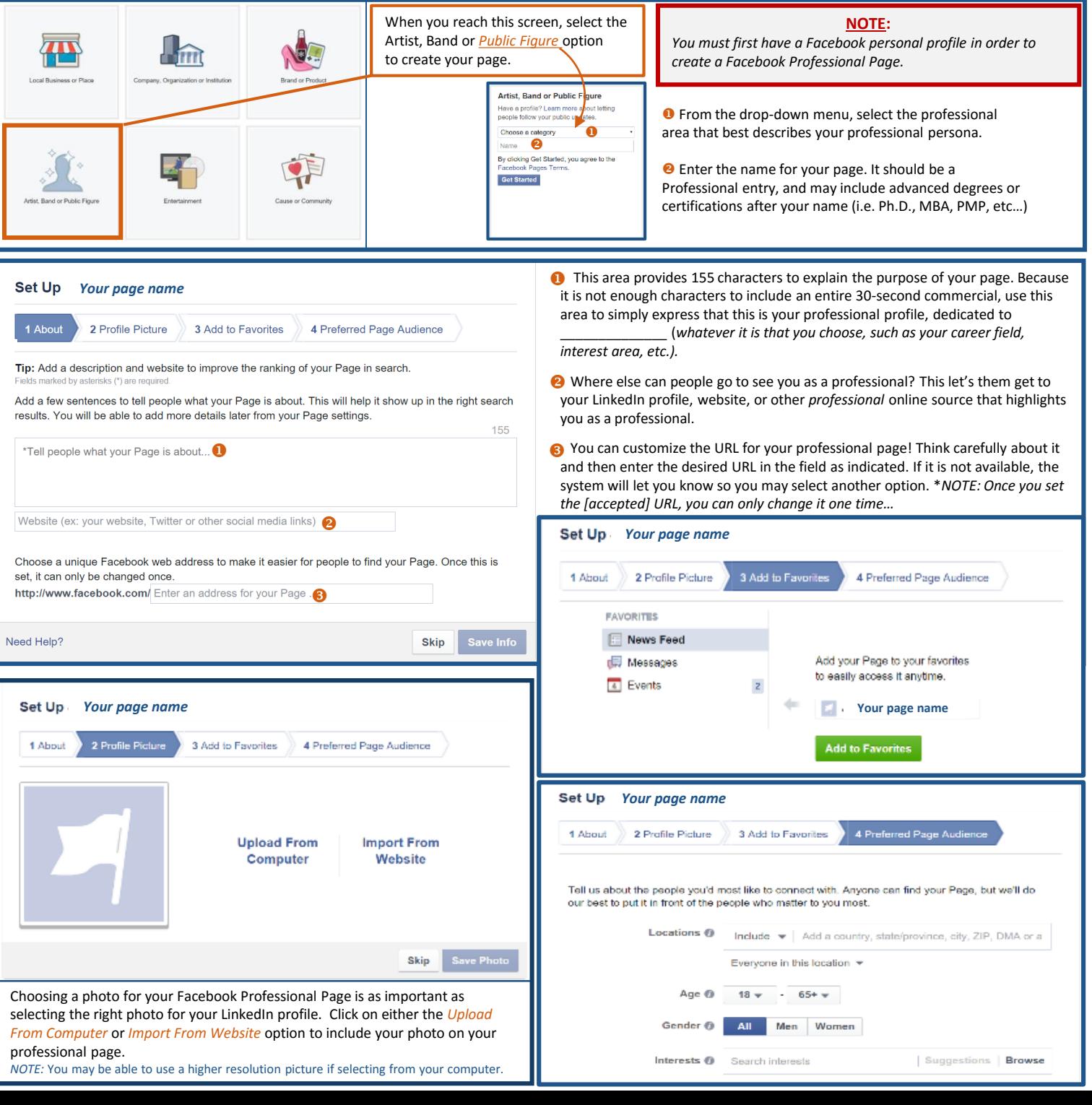

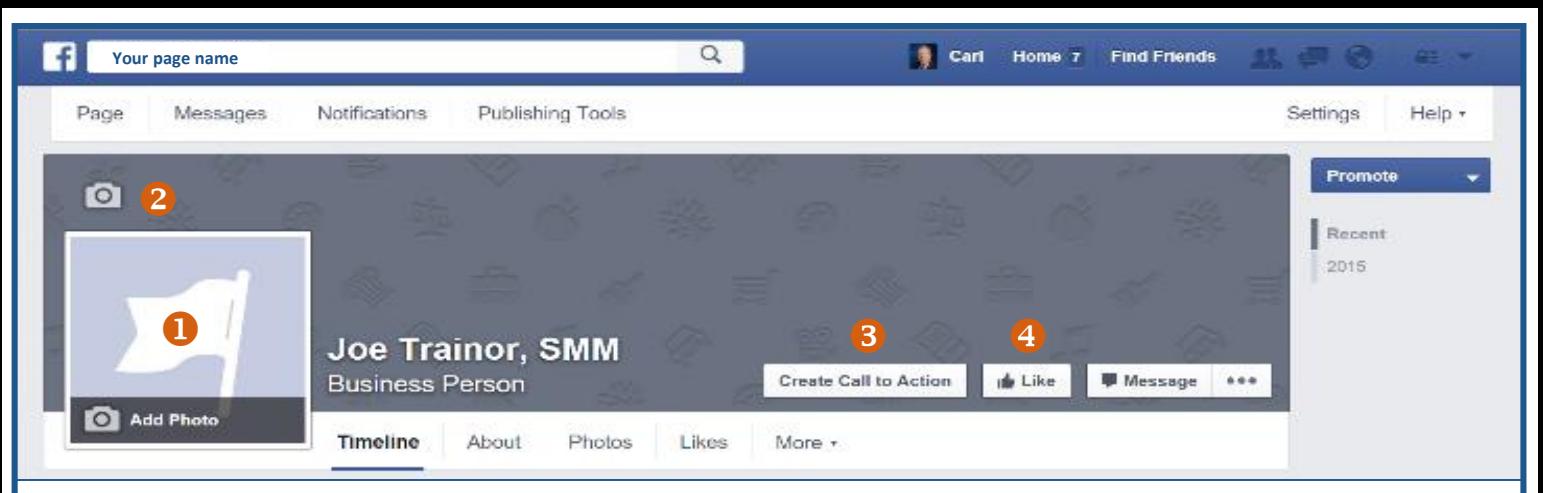

 $\bullet$  To upload a profile picture, simply click on "Add Photo" and follow the upload prompts (like you do when you change your personal profile photo).

<sup>●</sup> To put a cover picture on your profile, click on the "Add Cover Photo" or Camera Icon in the upper left corner of the cover photo field. Then. follow the upload prompts (like you do when you change your personal profile cover photo).

C Create a "Call to Action." When you click on this button, it takes you to another screen, where you may select the type of "Call to Action" that is appropriate for you. In most cases for Professional Pages that are not Company Pages, the "Contact Us" option works best. **NOTE:** You must have a Website to be able to use this feature.

 Don't forget to like your own page! Don't worry, people *cannot* access your personal page through your Professional Page—it is a one-way valve. Of course, if you don't want people to know about your personal page, you don't have to like your Professional Page—you will still be able to manage it and add it to your Favorites...

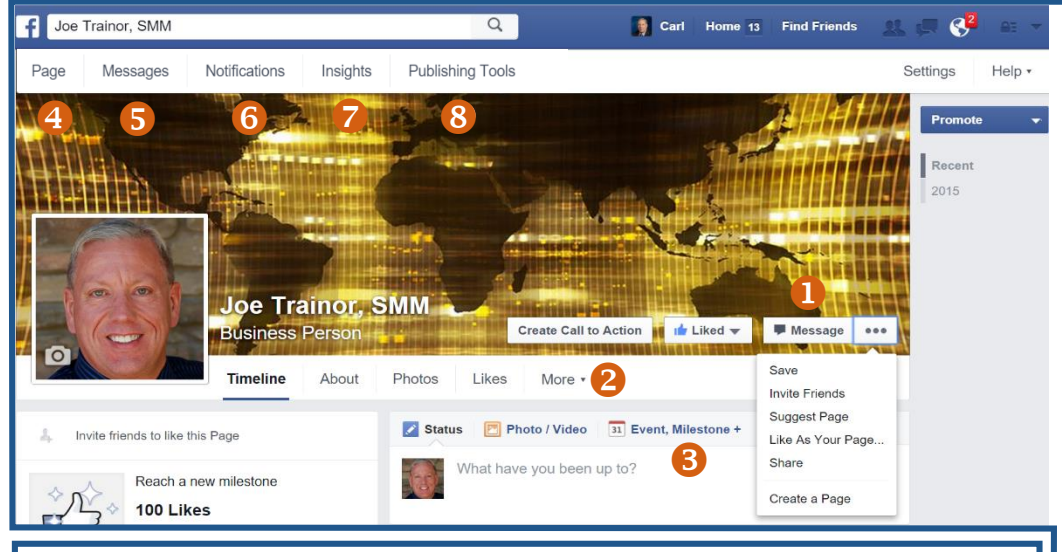

With a Facebook Professional Page you can post as either the professional persona or as your personal account.

Your posts, likes and comments on this Page's timeline will be attributed to the Page by default. When you're creating or replying to a post, you will still have the option to

Your posts, likes and comments on this Page's timeline will be attributed to you by default. When you're creating or replying to a post, you will still have the option to

O Opening the drop-down menu to the right of "Message" provides your first glimpse at new capabilities.

**2** This drop-down menu includes two

- functions:
	- Uploading your videos
	- Managing Your Tabs

 **Event, Milestone+.** Unlike the limitations of a personal profile, you can put events on your

- Professional Page, including:
	- **Tickets**
	- Category for the event Restricting comments
	- Targeted demographics
	-

**Page** is the default button to return to your profile page.

**Messages** takes you to your Inbox.

 **Notifications** provides you with details about different activities on your page. These include:

- Notifications
- **Requests**
- **Activity**

*Insights* provides you with analytics to help gauge how well your posts are being received by your audience.

**Publishing Tools**. This section allows you to view your published, scheduled, draft, and expiring posts.

*Compliments of:*

*mic* worldwide

**• Post as [Your personal page name]** 

**GLOBAL HEADQUARTERS** Dynamic Worldwide Tempe, AZ 85282

4500 S. Lakeshore Dr. Tel: 1.866.399.8287 Fax: 480.718.7902

**RALEIGH, NC** Tel: 602.386.2083 Fax: 480.718.7902 **LATIN AMERICA** Tel: +52.55.2789.0375 Cel: +1.480.282.2002 Fax: +1 480 718 7902

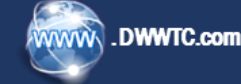

**Post Attribution** 

· Post as DWWTC

publish as yourself.

publish as the Page.

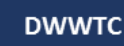